วิธีการสั่งพิมพ์รายการขายในแต่ละวัน สามารถท าได้ ดังนี้

1. กดที่ปุ่ม "Manager"

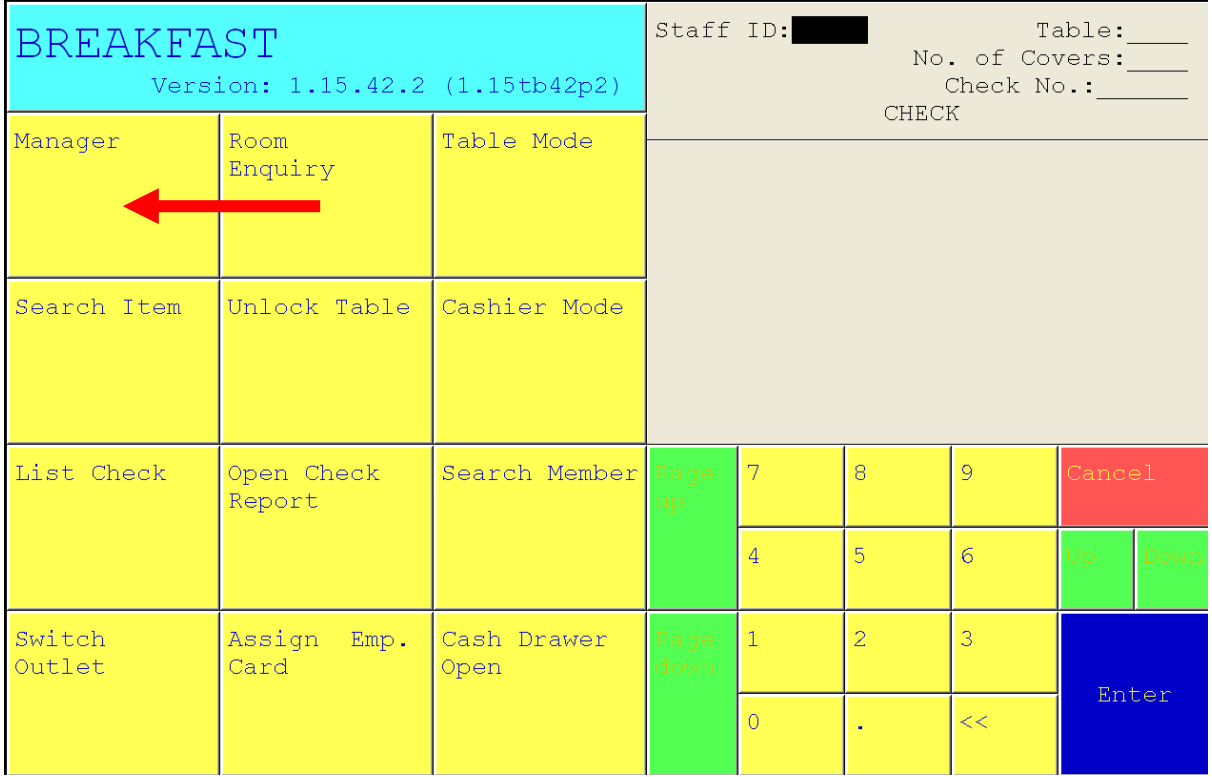

## 2. ใส่ ID ของเราลงไป แล้วกด Enter

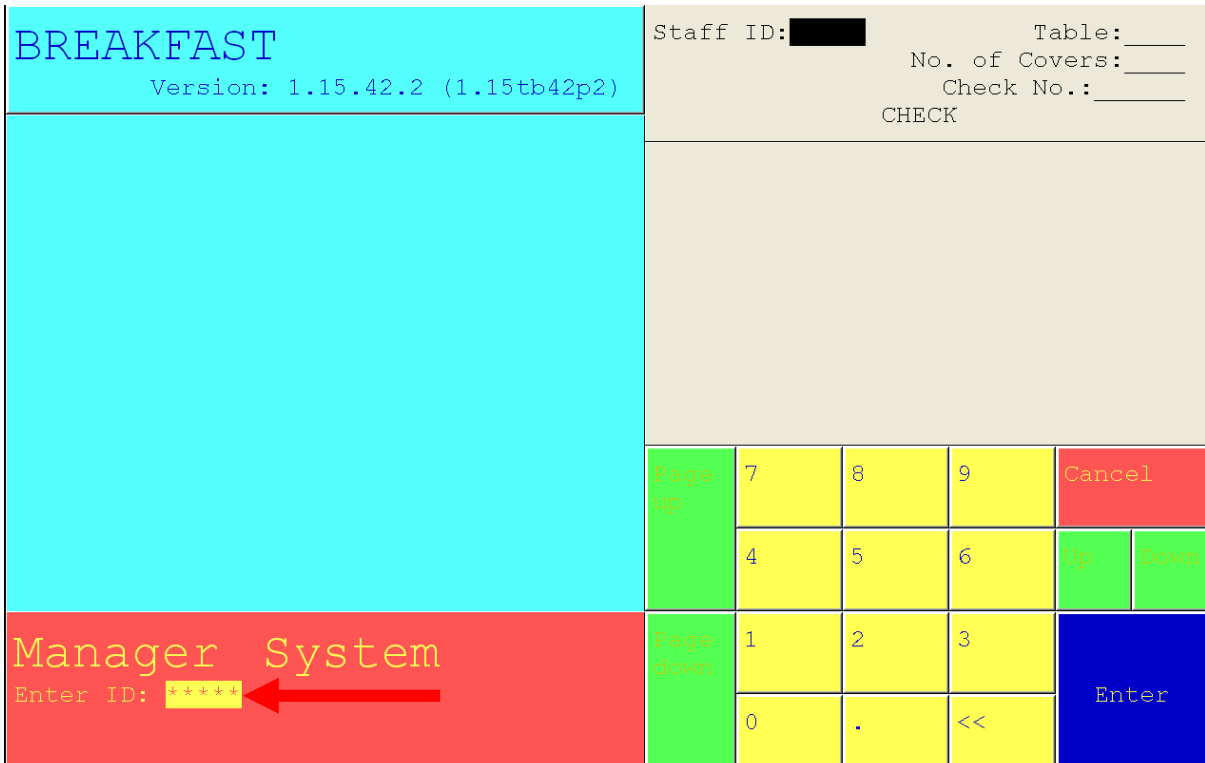

3. ใส่ Password ของเราลงไป แล้วกด Enter

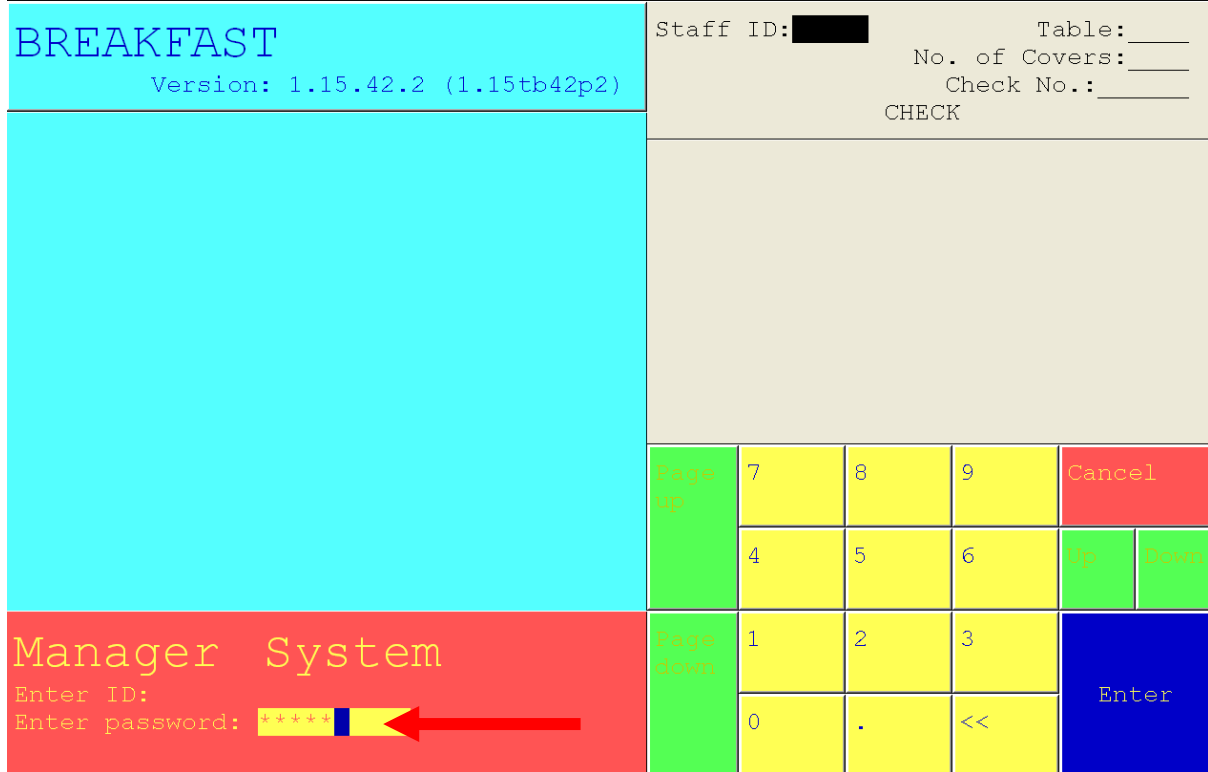

4. พิมพ์เลข 16 ลงไป แล้ว Enter

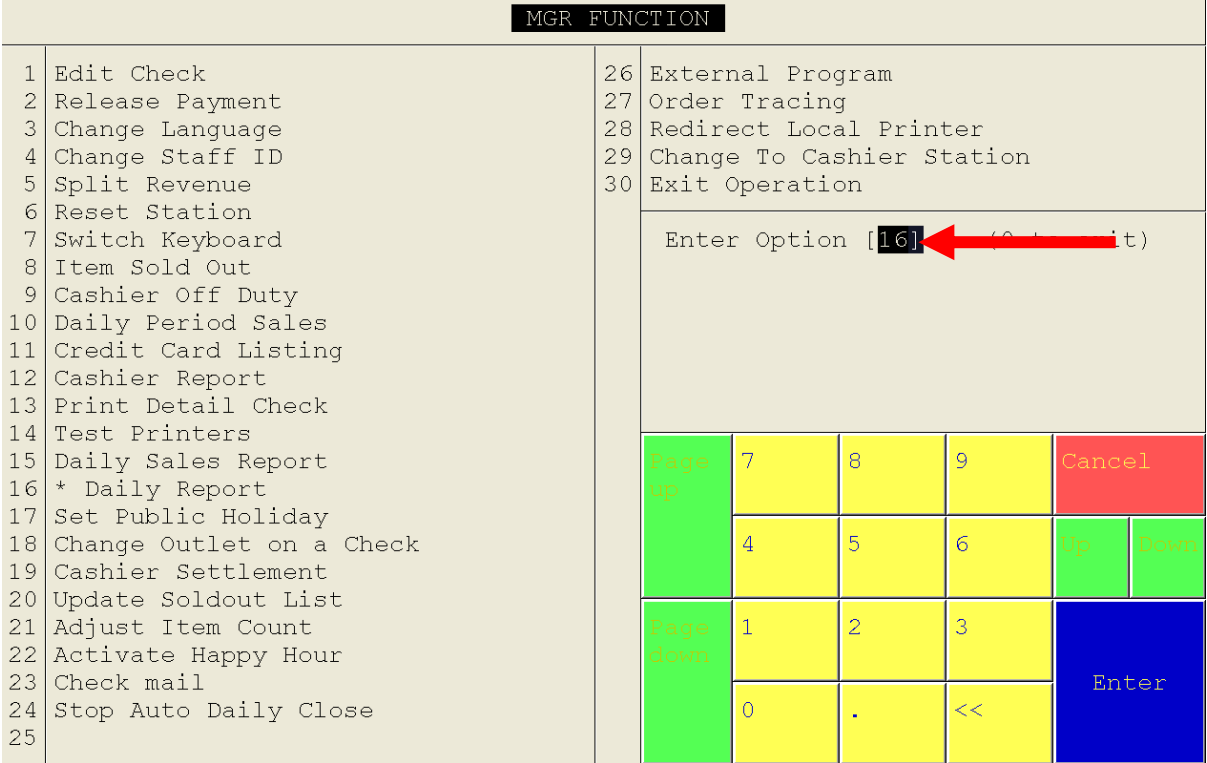

## 5. พิมพ์เลข 2 ลงไป แล้ว Enter

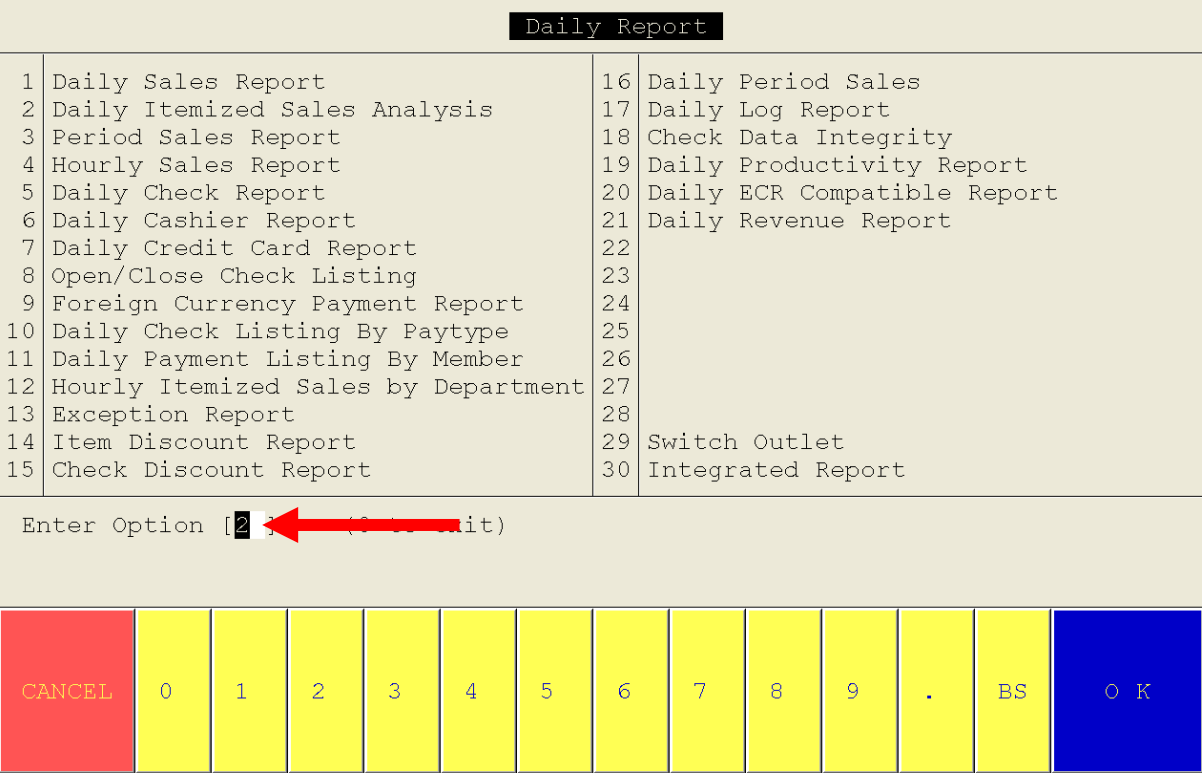

6. หลังจากนั้นจะต้องเลือก Outlet ที่จะสั่งพิมพ์ โดยพิมพ์เลข 1 ลงไป แล้ว Enter

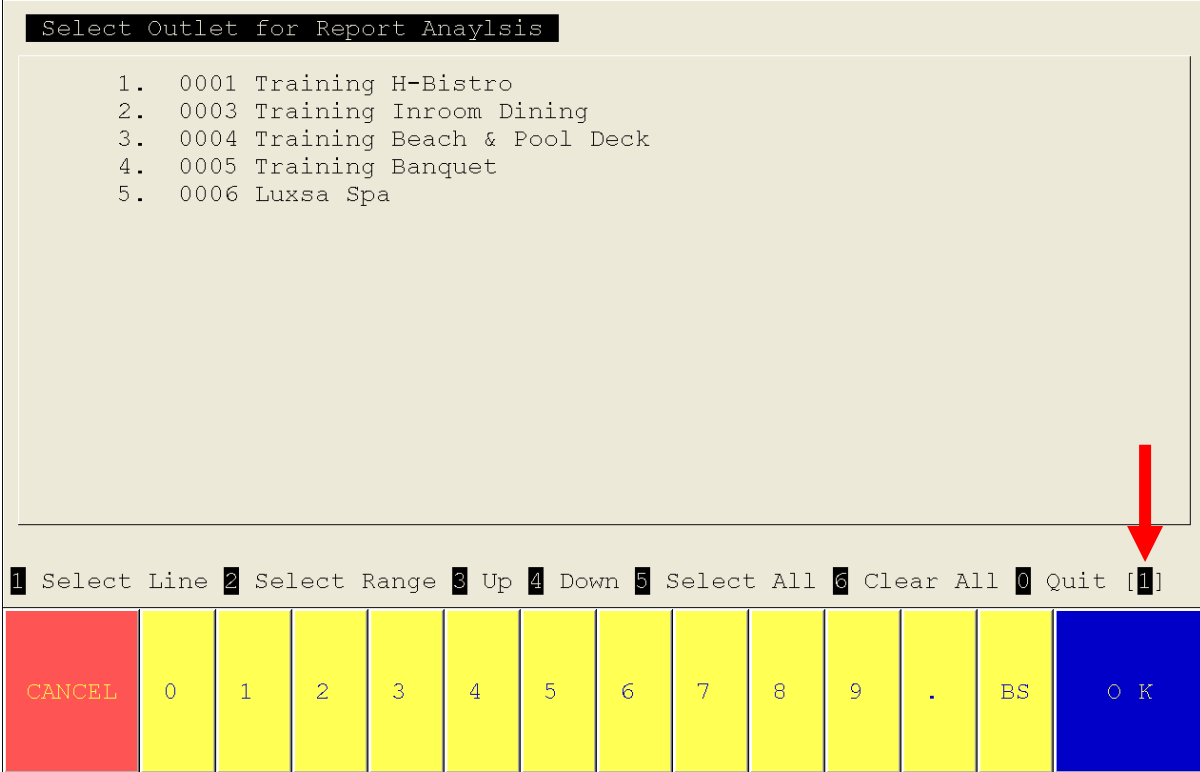

7. จากตัวอย่าง หากเราต้องการเรียกดู Outlet H-Bistro และ Beach Bar ขั้นตอนแรกให้พิมพ์เลข 1 ลงไป แล้ว

กด Enter

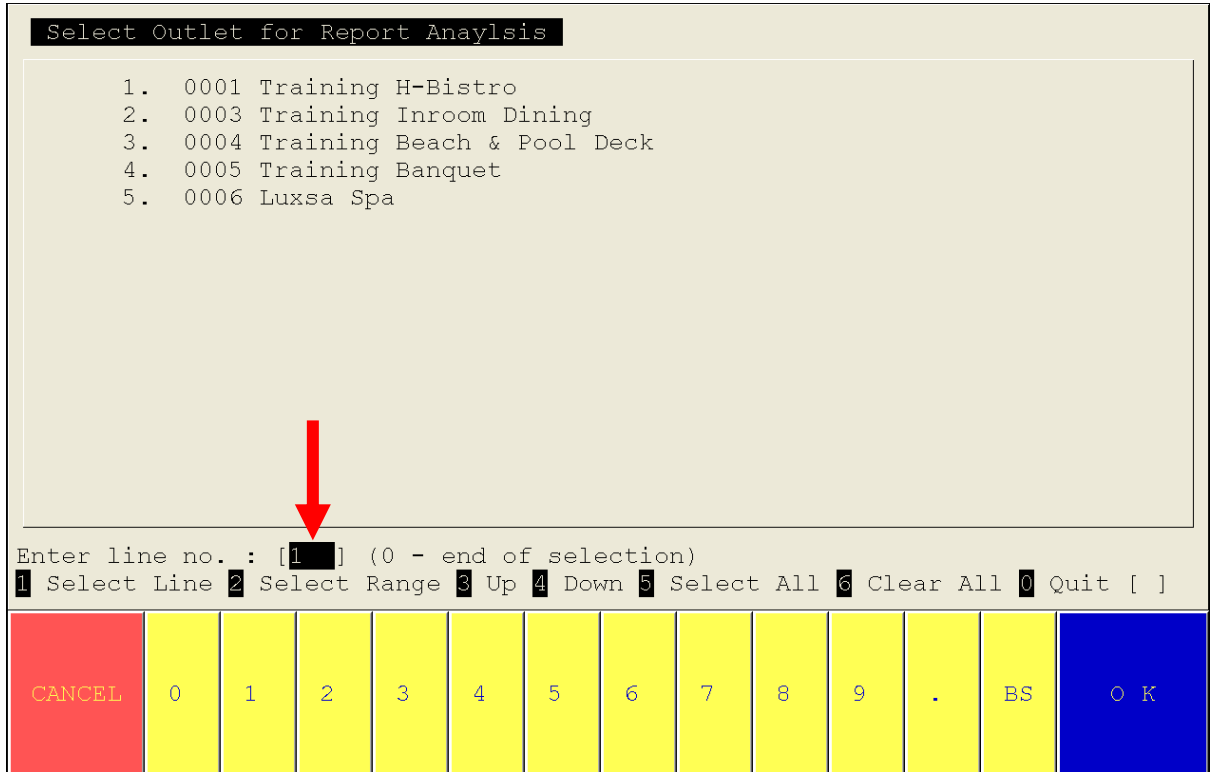

8. สังเกตุได้ว่าที่หน้า Outlet ที่เราเลือก จะมีลูกศรชี้อยู่ หลังจากนั้นหากเราต้องการเรียกดู Outlet เดียว ก็ให้พิมพ์ เลข 0 แล้ว Enter ได้เลย แต่ถ้าหากเราต้องการเรียกของ Outlet Beach Bar เพิ่ม ให้เราพิมพ์เลข 3 ลงไป แล้ว

Enter

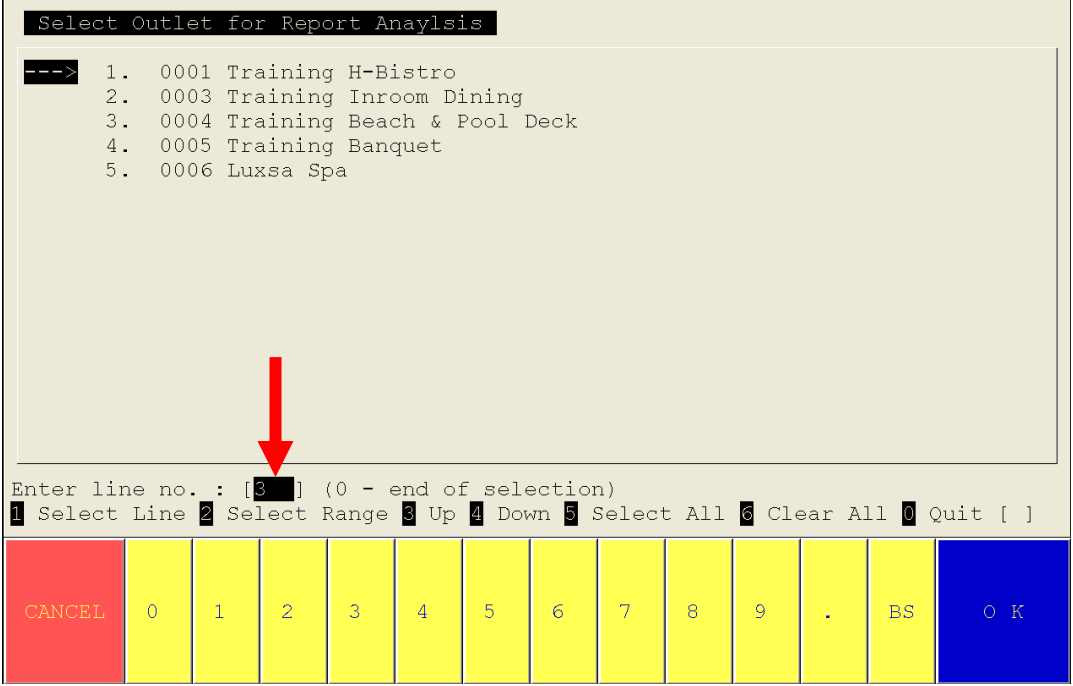

9. สังเกตุได้ว่าที่หน้า Outlet ที่เราเลือก จะมีลูกศรชี้อยู่ หลังจากนั้นเมื่อเลือก Outlet เสร็จแล้วให้พิมพ์เลข 0 แล้ว

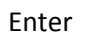

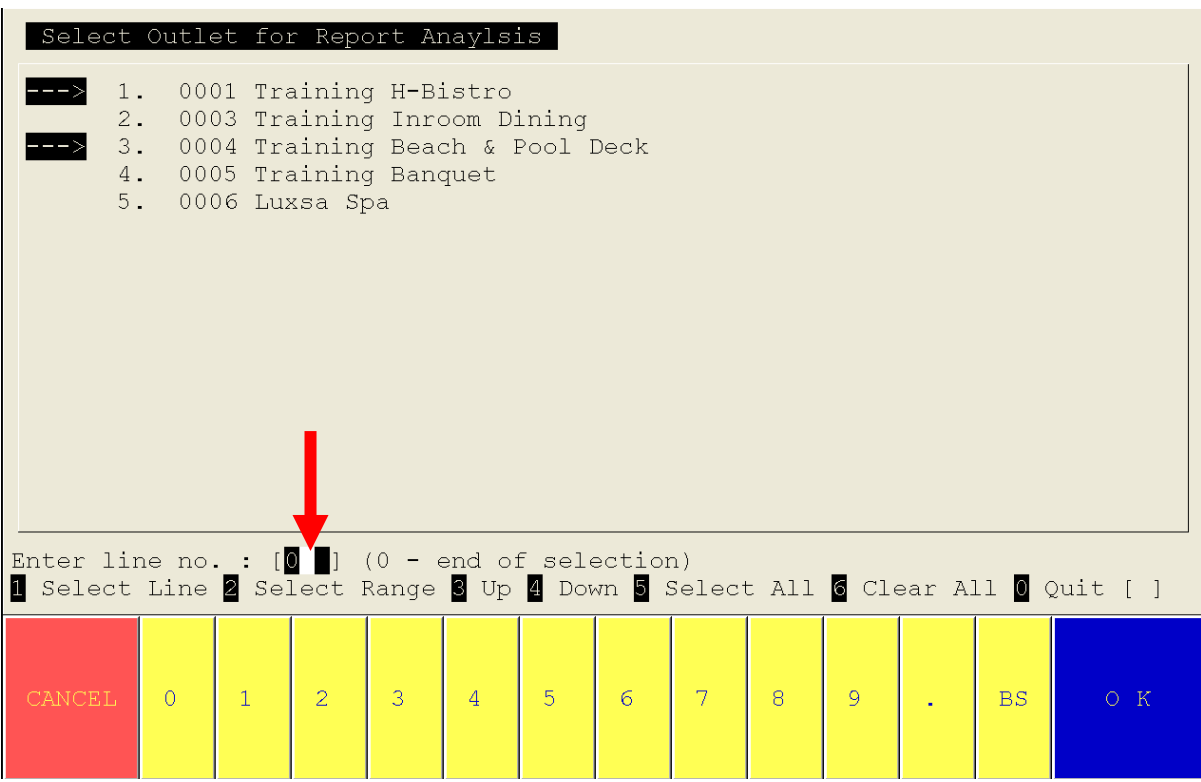

10. หลังจากนั้น ให้พิมพ์เลข 0 แล้ว Enter

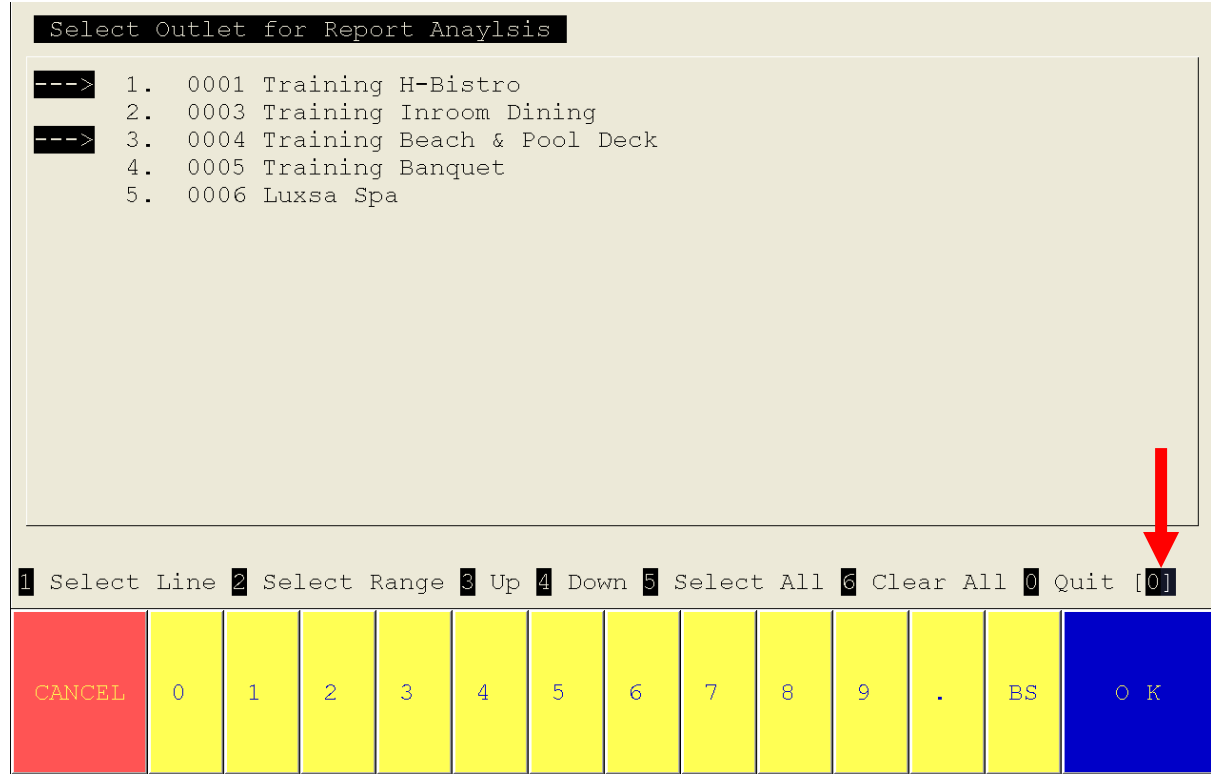

11. หลังจากนั้น ให้พิมพ์เลข 13 แล้ว Enter

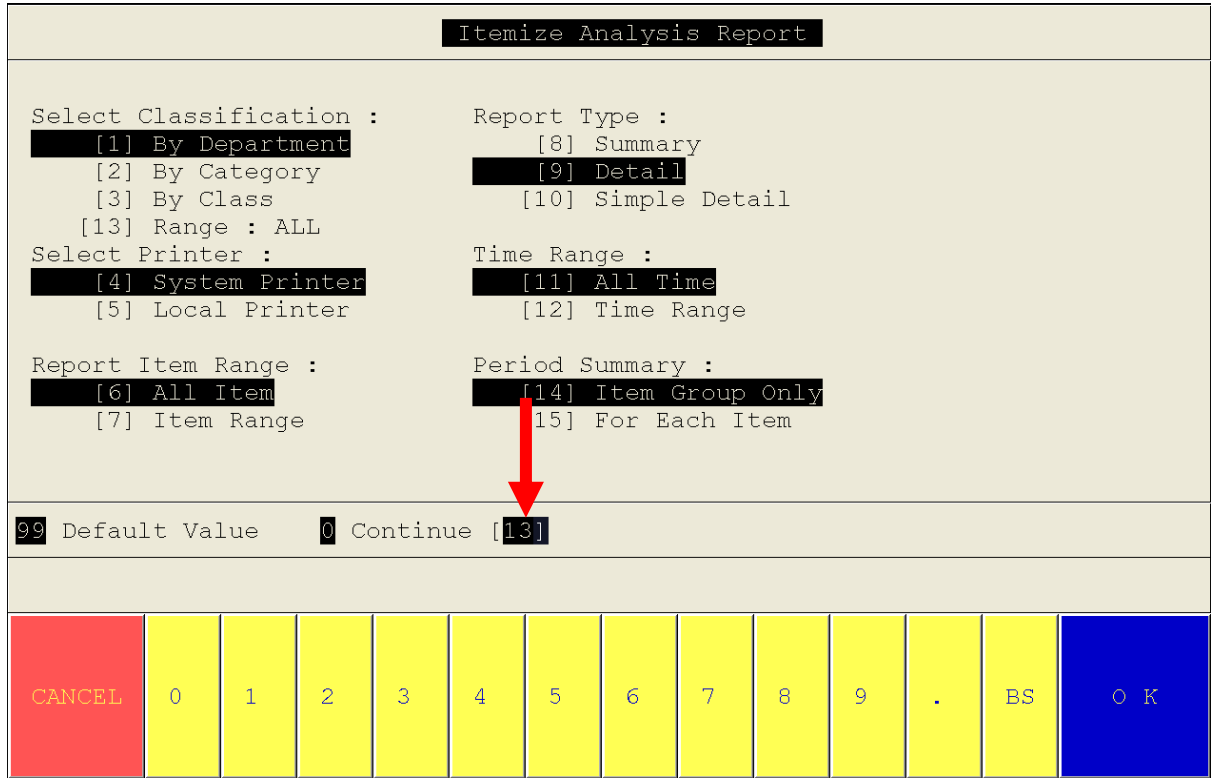

12. หลังจากนั้น ให้พิมพ์เลข 02 แล้ว Enter

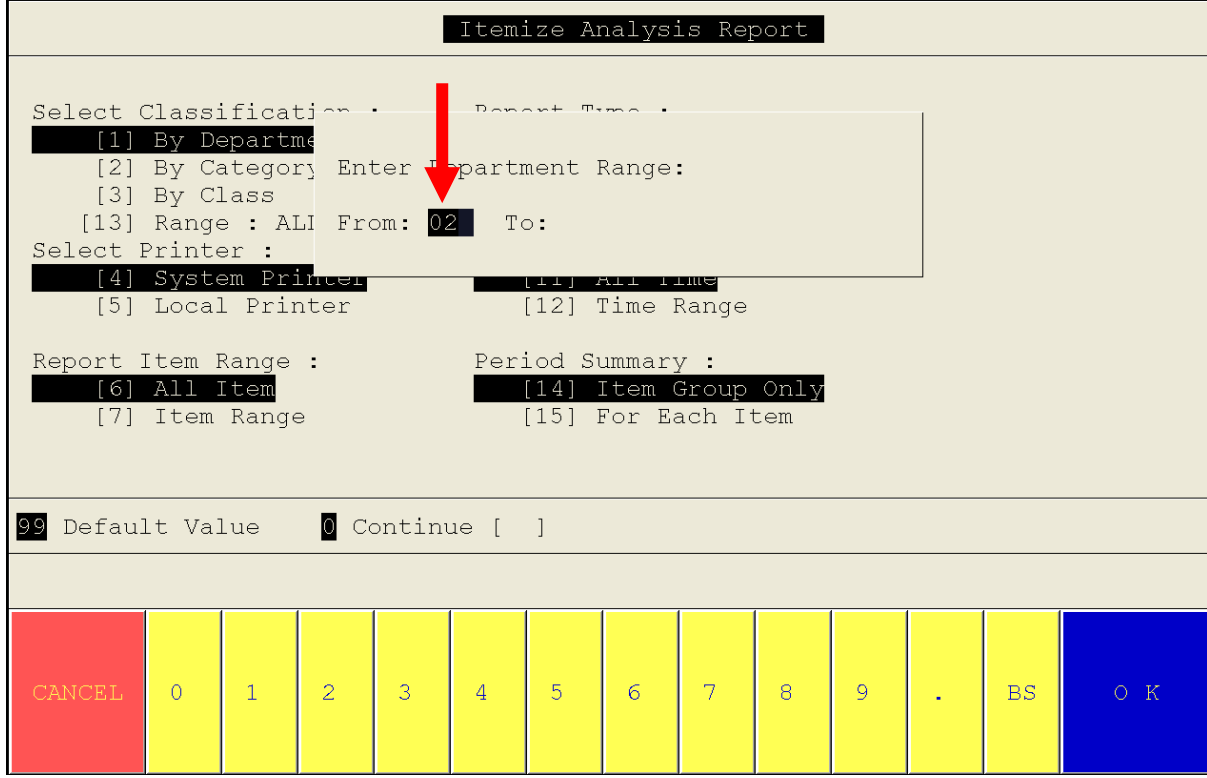

13. หลังจากนั้น ให้พิมพ์เลข 02 แล้ว Enter

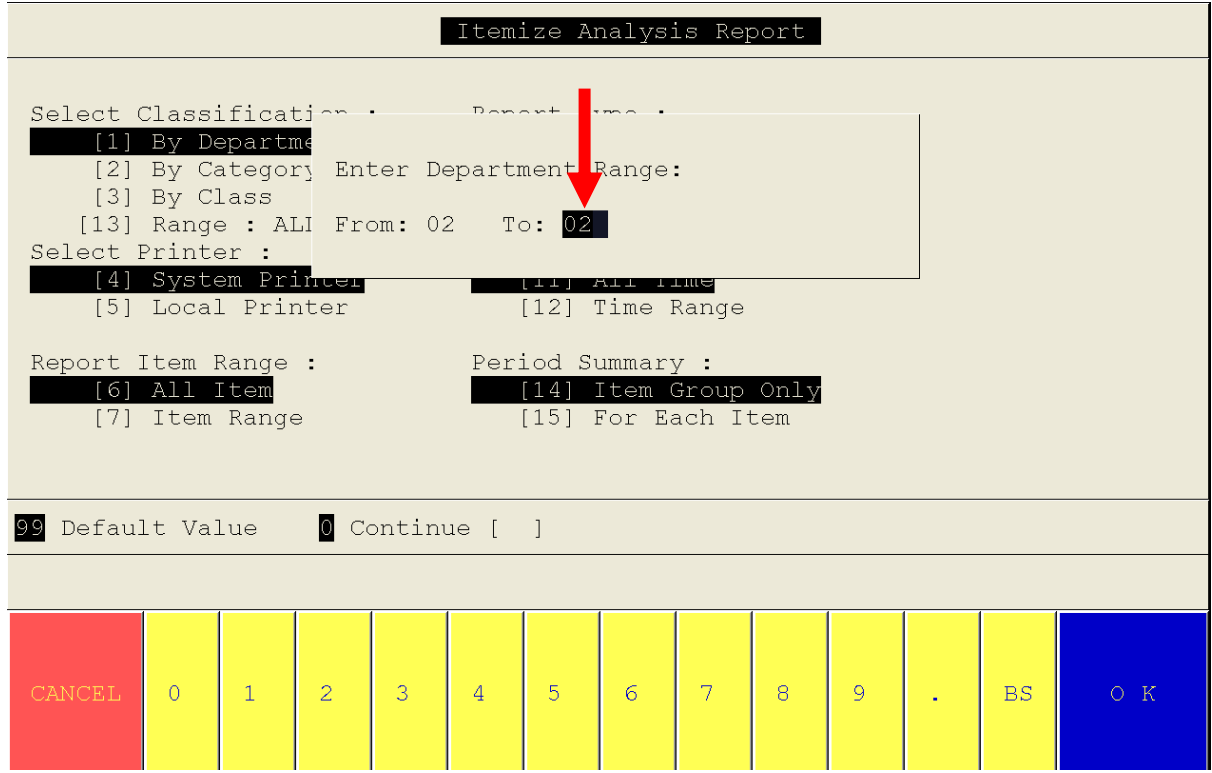

14. หลังจากนั้น ให้พิมพ์เลข 5 แล้ว Enter

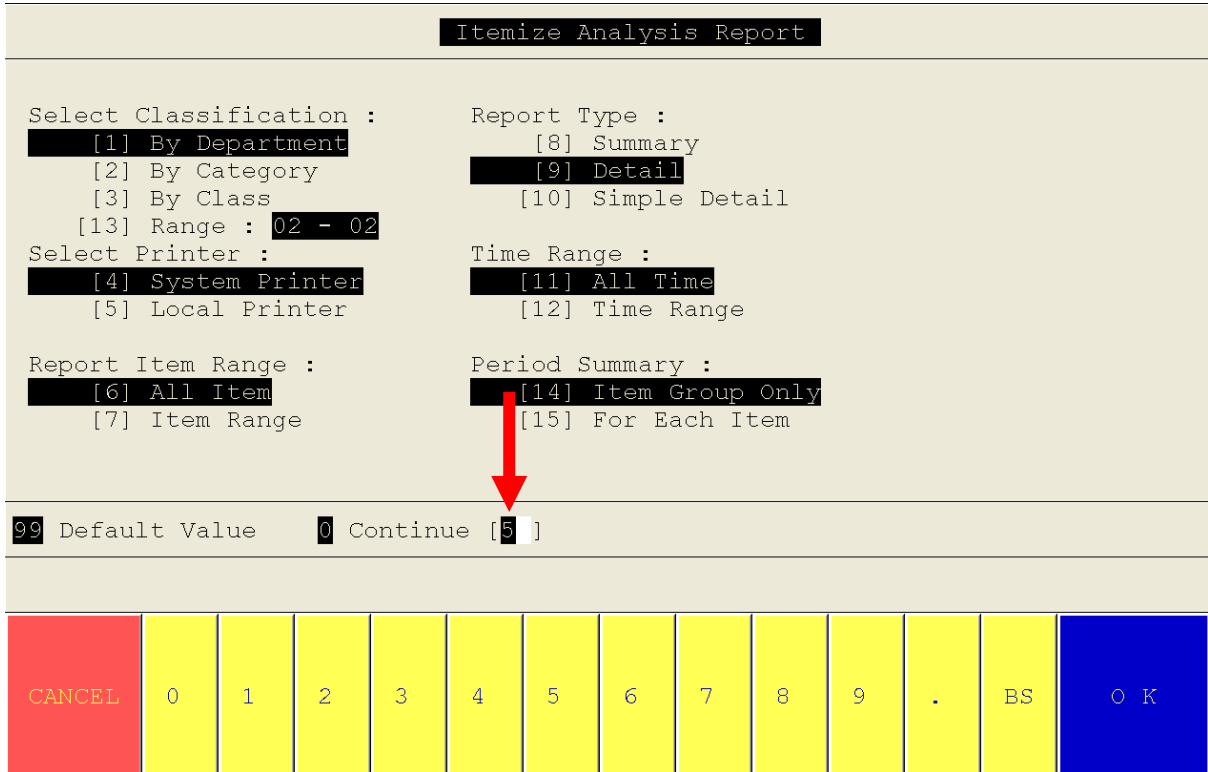

15. หลังจากนั้น ให้พิมพ์เลข 0 แล้ว Enter

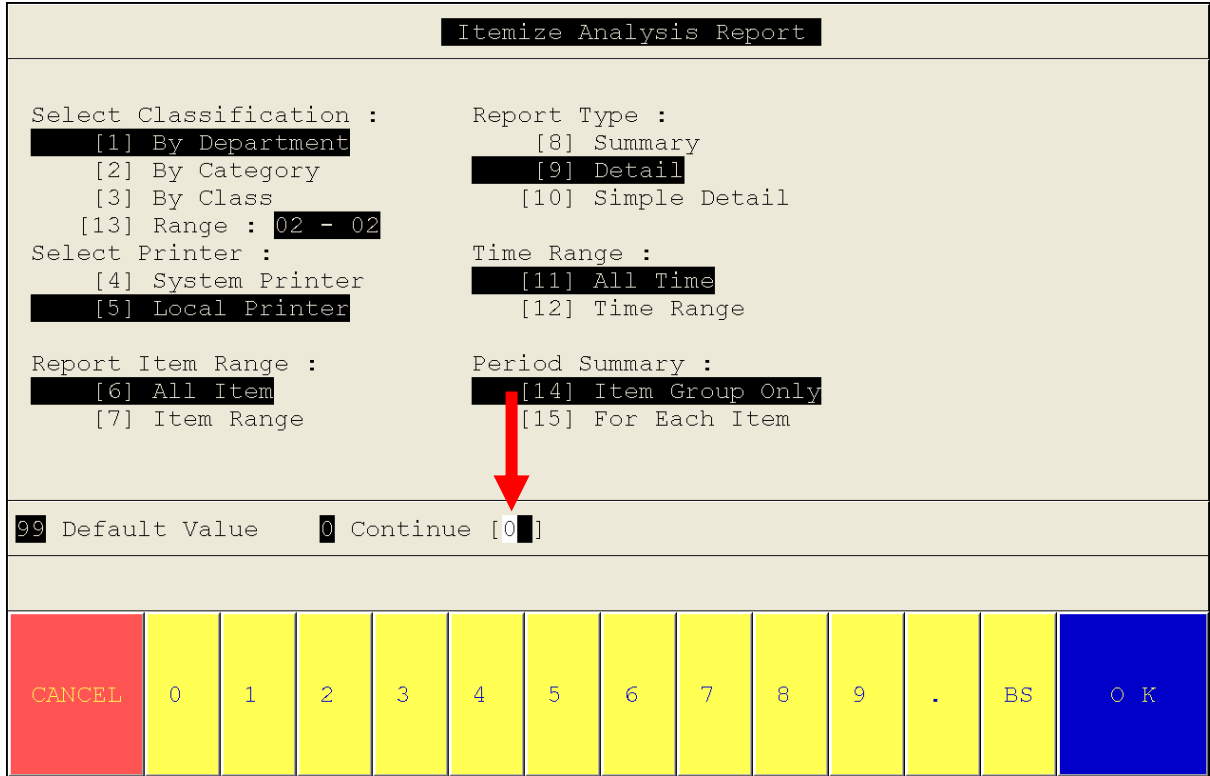

16. หลังจากนั้น ให้พิมพ์เลข 1 แล้ว Enter

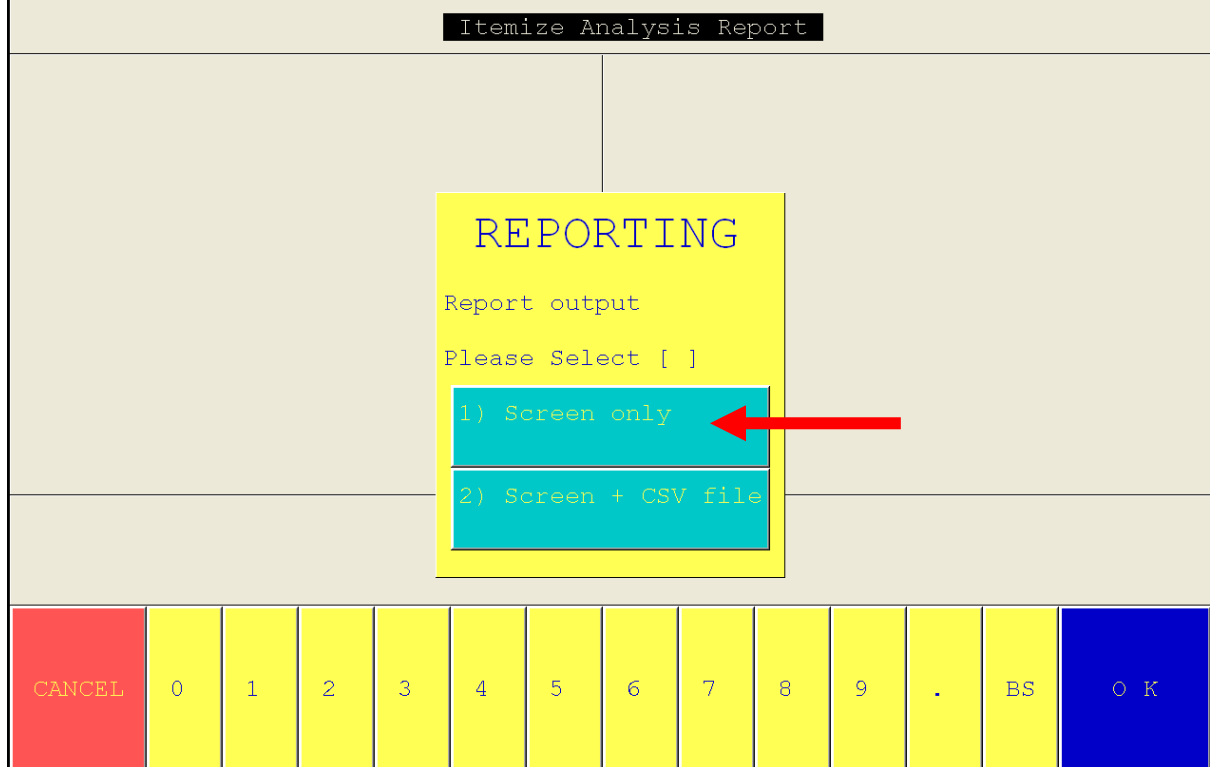

17. หลังจากนั้น ให้พิมพ์เลข 1 แล้ว Enter

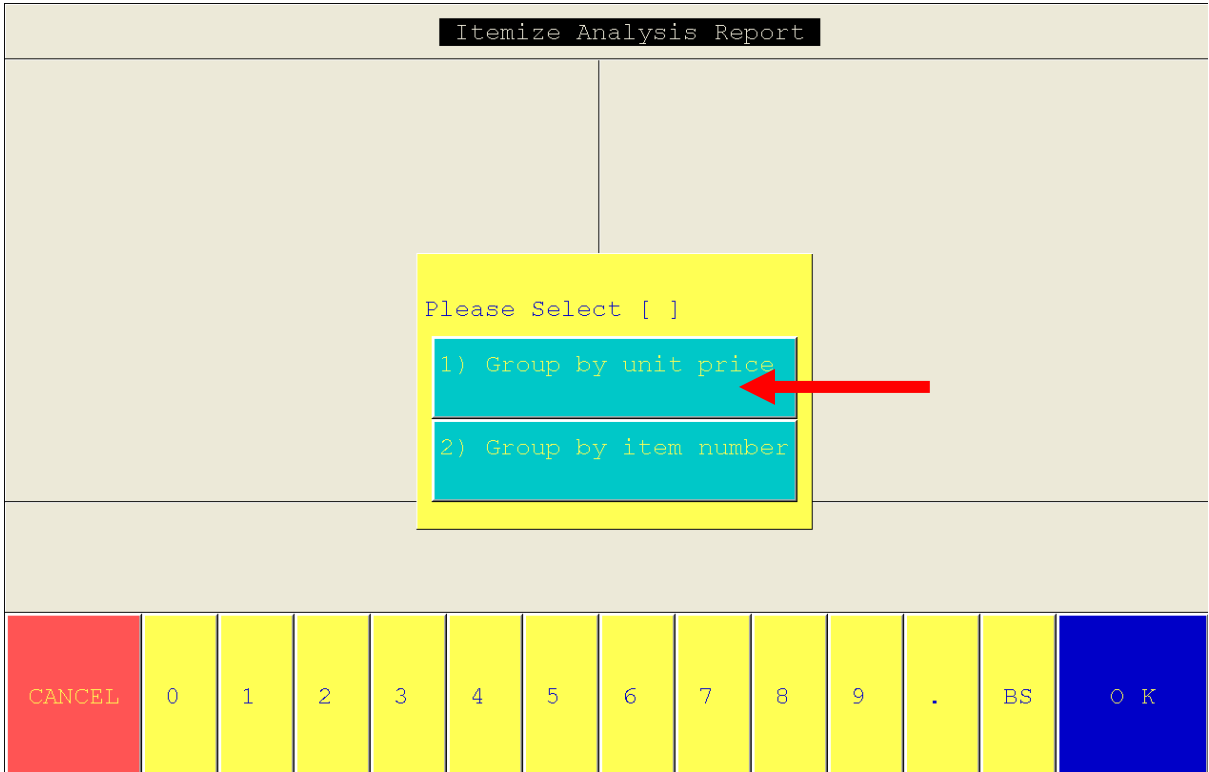

18. หลังจากนั้น ให้พิมพ์เลข 9 แล้ว Enter

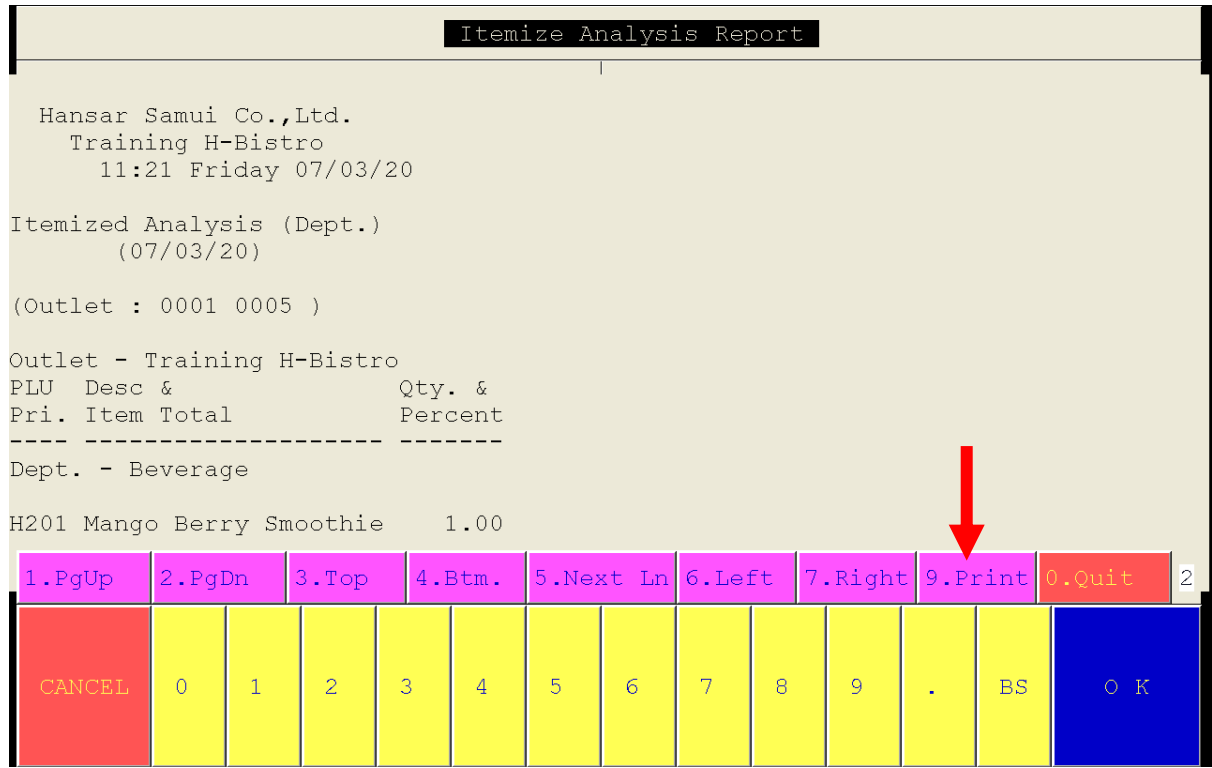

19. เพียงเท่านี้ระบบก็จะพิมพ์ออกมาให้ทางเครื่องพิมพ์แล้ว

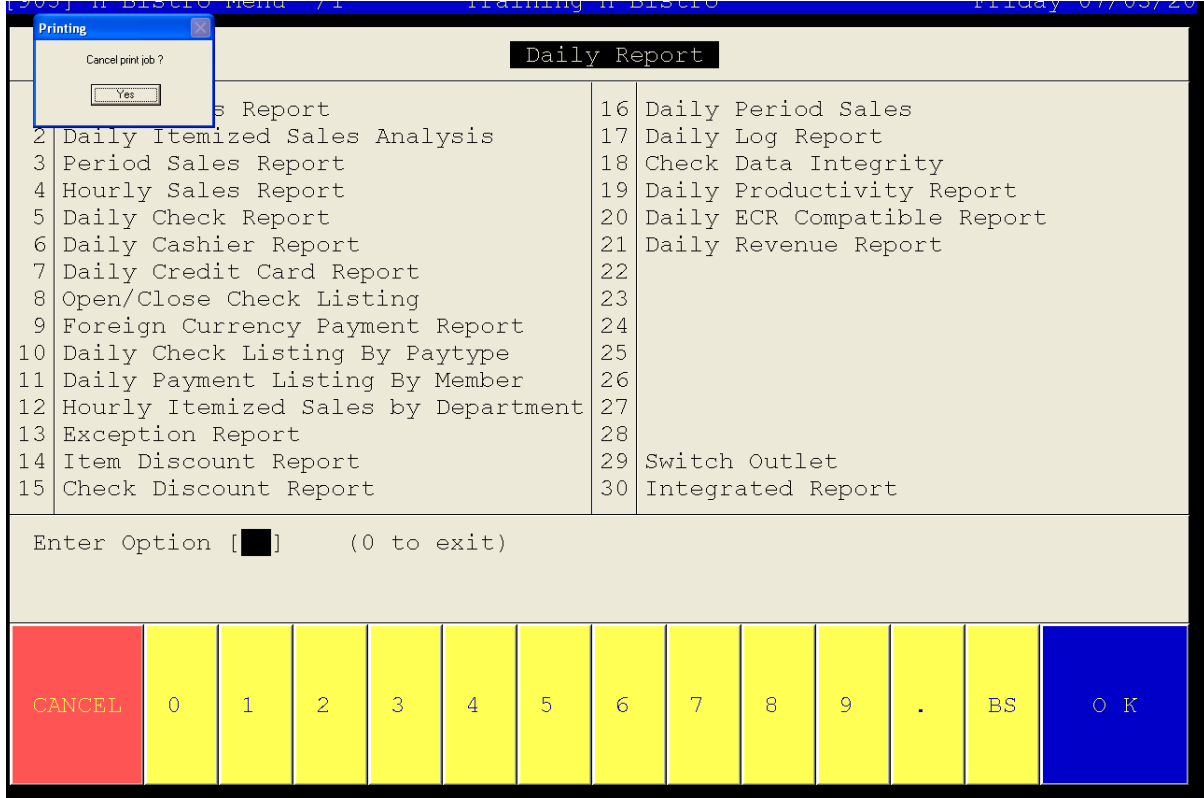

## 20. รูปแบบรายงาน หากพิมพ์จาก Long Bill ตัวอักษรก็จะถูกบีบให้อยู่ในกระดาษ Long Bill ได้ครบทุกตัวอักษร

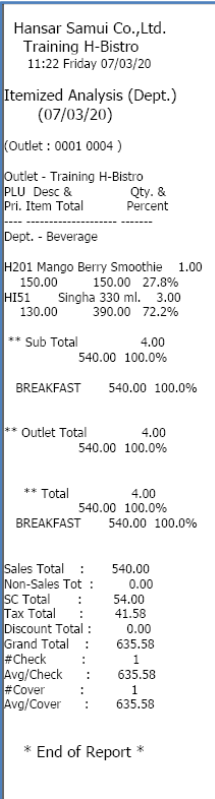